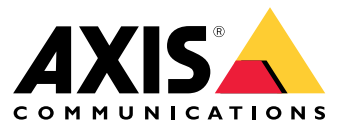

Руководство по эксплуатации

## Содержание

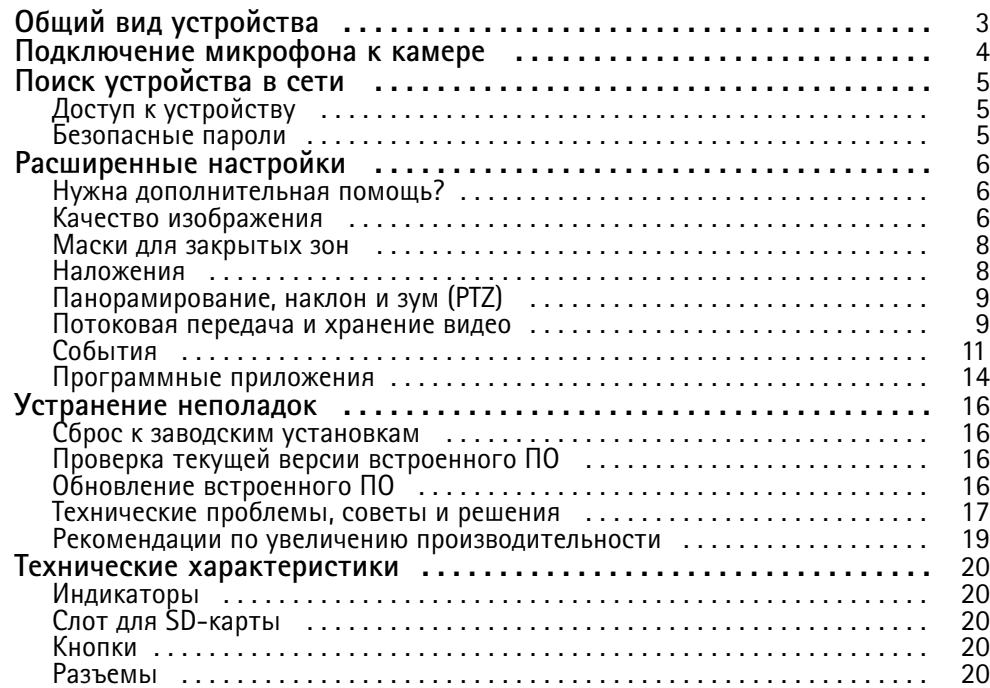

<span id="page-2-0"></span>Общий вид устройства

## Общий вид устройства

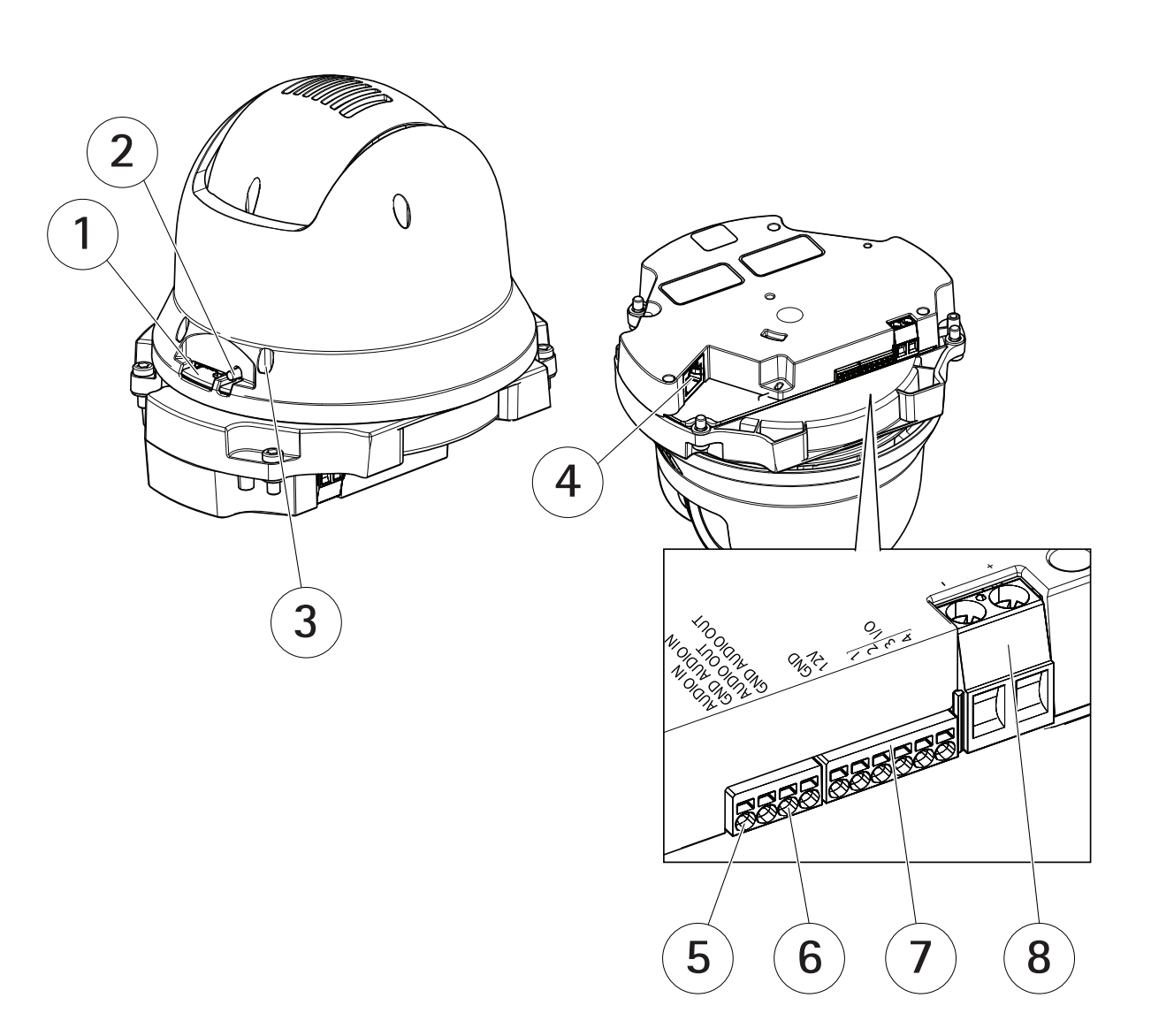

- *<sup>1</sup> Слот для карт SD (microSD)*
- *2 Кнопка управления*
- *3 Индикатор состояния*
- *4 Разъем RJ45*
- *5 Аудиовход*
- *6 Аудиовыход*
- *7 Разъем ввода-вывода.*
- *8 Разъем питания.*

## <span id="page-3-0"></span>Подключение микрофона <sup>к</sup> камере

## Подключение микрофона <sup>к</sup> камере

В этом примере описывается подключение микрофона <sup>к</sup> камере <sup>с</sup> помощью удлинительного кабеля.

#### **Требуемое оборудование**

- AXIS T8351 Microphone 3.5 mm
- Удлинительный кабель для передачи аудиосигнала AXIS Audio Extension Cable A, 5 <sup>m</sup>

#### Примечание

- Во избежание помех не следует размещать кабель рядом <sup>с</sup> другими кабелями или параллельно им.
- Во избежание помех длина кабеля должна быть минимальной.
- Для сохранения сертификации по стандарту IP66 разъем должен находиться внутри корпуса.

#### **Подключите кабели**

- 1. Оставьте разъем 3,5 мм <sup>и</sup> отрежьте удлинительный кабель.
- 2. Снимите внешнюю изоляцию кабеля.
- 3. Снимите внутреннюю изоляцию проводов.
- 4. Скрутите аудио провода (в изоляции) друг <sup>с</sup> другом.
- 5. Скрутите заземляющие провода (без изоляции) друг <sup>с</sup> другом.
- 6. Подсоедините аудио провода <sup>к</sup> контакту AUDIO IN камеры. См. *[Общий](#page-2-0) вид устройства на стр. [3](#page-2-0)* .
- 7. Подсоедините провода заземления <sup>к</sup> контакту GND AUDIO IN камеры.
- 8. Подсоедините микрофон <sup>к</sup> разъему удлинительного кабеля.
- 9. Включите звук <sup>и</sup> настройте другие параметры звука на веб-странице камеры.

## <span id="page-4-0"></span>Поиск устройства в сети

## Поиск устройства в сети

Для поиска устройств Axis в сети и назначения им IP-адресов в Windows® можно использовать приложение AXIS IP Utility или AXIS Device Manager. Оба эти приложения можно бесплатно скачать на странице axis.com/support.

Дополнительные сведения о поиске устройств и назначении IP-адресов см. в документе How to assign an IP address and access your device (Как назначить IP-адрес и получить доступ к устройству).

## Доступ к устройству

1. Откройте браузер и введите IP-адрес или имя хоста устройства Axis.

Если вы используете компьютер Mac (с операционной системой macOS), откройте Safari, нажмите Bonjour и выберите устройство в раскрывающемся списке. Чтобы добавить закладку Bonjour в браузер, перейдите в меню Safari > Preferences (Safari > Настройки).

Если вы не знаете IP-адрес, используйте утилиту AXIS IP Utility или приложение AXIS Device Manager, чтобы найти устройство в сети.

- 2. Введите имя пользователя и пароль. Для доступа к устройству в первый раз необходимо задать пароль root. См. Установка нового пароля для учетной записи root на стр. 5.
- 3. При этом в браузере откроется страница живого просмотра.

### Безопасные пароли

#### Важно

Устройства Axis передают первоначально установленный пароль по сети в текстовом виде. Чтобы защитить свое устройство, после первого входа в систему настройте безопасное зашифрованное НПГРS-соединение, а затем измените пароль.

Пароль устройства - это основное средство защиты ваших данных и сервисов. Для устройств Axis не предусмотрена собственная политика использования паролей, так как эти устройства могут входить в состав систем разного типа и назначения

Для защиты данных мы настоятельно рекомендуем соблюдать указанные ниже правила.

- Используйте пароль длиной не менее 8 символов. Желательно создать пароль с помощью генератора паролей.
- Никому не сообщайте пароль.
- Периодически меняйте пароль хотя бы раз в год.

#### Установка нового пароля для учетной записи root

#### Важно

По умолчанию для учетной записи администратора используется имя пользователя root. Если пароль для пользователя root утрачен, необходимо произвести сброс параметров устройства к заводским установкам.

- 1. Введите пароль. Соблюдайте инструкции по созданию надежных паролей. См. Безопасные пароли на стр. 5.
- 2. Введите пароль еще раз для подтверждения.
- 3. Нажмите Create login (Создать сведения для входа). Пароль задан.

## <span id="page-5-0"></span>Расширенные настройки

## Расширенные настройки

### **Нужна дополнительная помощь?**

Встроенную справку можно вызвать <sup>с</sup> помощью веб-страницы устройства. Справка содержит более подробную информацию <sup>о</sup> функциях устройства <sup>и</sup> их параметрах.

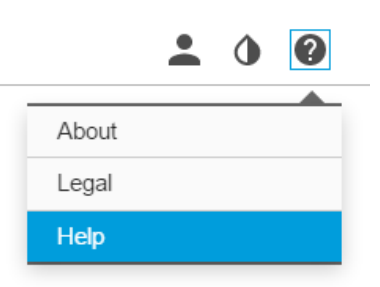

### **Качество изображения**

#### **Выбор режима экспозиции**

Камера поддерживает разные режимы экспозиции, позволяющие регулировать диафрагму, скорость затвора <sup>и</sup> усиление <sup>с</sup> целью повышения качества изображения <sup>в</sup> разных условиях наблюдения. Перейдите <sup>к</sup> пункту **Settings <sup>&</sup>gt; Image <sup>&</sup>gt; Exposure (Настройки <sup>&</sup>gt; Изображение <sup>&</sup>gt; Экспозиция)** <sup>и</sup> выберите один из следующих режимов экспозиции:

- В большинстве случаев рекомендуется выбрать режим экспозиции **Automatic (Автоматический)**.
- • При съемке <sup>в</sup> средах <sup>с</sup> искусственным освещением (например, люминесцентными лампами) выберите **Flicker-free (Без мерцания)**.

Выберите частоту, совпадающую <sup>с</sup> частотой электросети.

• При съемке <sup>в</sup> средах, где присутствует искусственное <sup>и</sup> естественное освещение (например, на улице, которая ночью освещена люминесцентными лампами, <sup>а</sup> днем солнцем) выберите **Flicker-reduced (С подавлением мерцания)**.

Выберите частоту, совпадающую <sup>с</sup> частотой электросети.

•Чтобы заблокировать заданные настройки экспозиции, выберите **Hold current (Сохранить текущие настройки)**.

#### **Преимущества ИК-подсветки при слабом освещении <sup>с</sup> использованием режима ночной съемки**

В дневное время суток для получения цветных изображений используется свет видимого спектра. Камеру можно настроить так, чтобы <sup>с</sup> наступлением темноты она автоматически переключалась <sup>в</sup> режим ночной съемки. В этом режиме камера помимо видимой части спектра использует излучения ближнего ИК-диапазона для получения черно-белых изображений. За счет использования большего количества света изображения получаются более яркими <sup>и</sup> более детализированными.

1. Перейдите <sup>к</sup> пункту **Settings <sup>&</sup>gt; Image <sup>&</sup>gt; Day and night (Настройки <sup>&</sup>gt; Изображение <sup>&</sup>gt; Дневной <sup>и</sup> ночной режимы)** <sup>и</sup> убедитесь, что для параметра **IR-cut filter (ИК-фильтр)** установлено значение **Auto (Автоматически)**.

#### **Съемка сцен <sup>с</sup> сильной фоновой засветкой**

Динамический диапазон характеризует разницу между уровнями освещенности <sup>в</sup> пределах кадра. Иногда разница <sup>в</sup> освещенности самых темных <sup>и</sup> самых светлых областей изображения может быть весьма значительной. В результате получается картинка, на которой видны или только темные, или только ярко освещенные участки. Функция WDR (широкий динамический диапазон) обеспечивает видимость как затемненных, так <sup>и</sup> ярко освещенных областей на изображении.

## Расширенные настройки

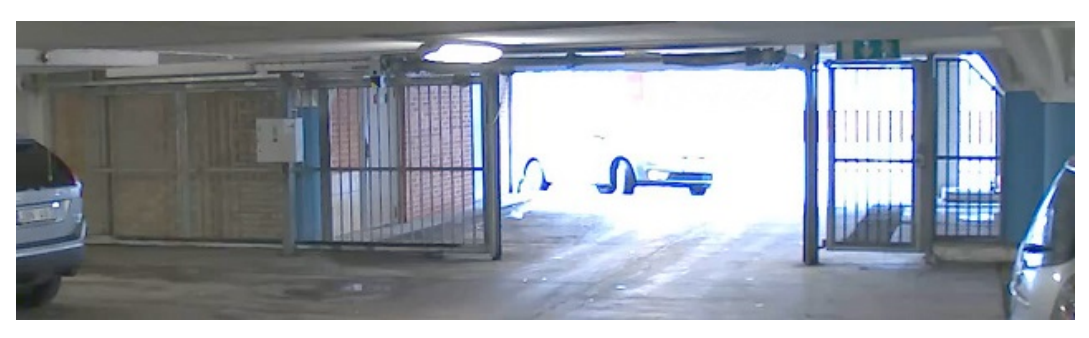

*Изображение без WDR.*

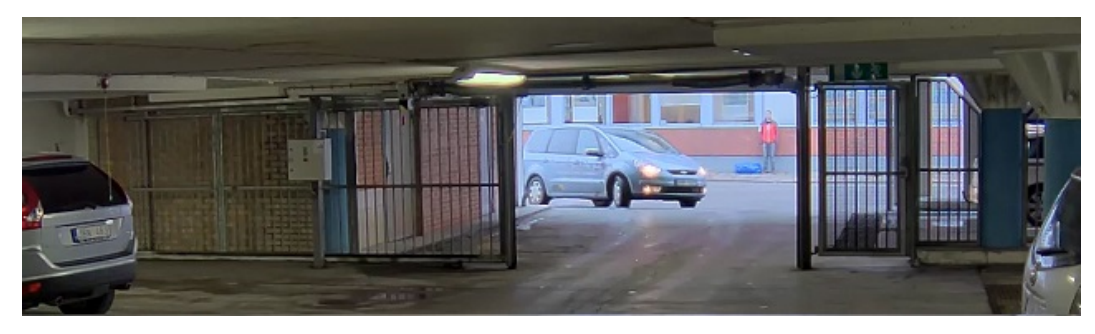

*Изображение <sup>с</sup> WDR.*

#### Примечание

- Функция WDR может приводить <sup>к</sup> возникновению артефактов на изображении.
- Функция WDR может быть доступна не для всех режимов съемки.
- 1. Перейдите <sup>к</sup> пункту **Settings <sup>&</sup>gt; Image <sup>&</sup>gt; Wide dynamic range (Настройки <sup>&</sup>gt; Изображение <sup>&</sup>gt; Широкий динамический диапазон)**.
- 2. Включите режим WDR.
- 3. С помощью ползунка **Local contrast (Локальный контраст)** отрегулируйте уровень WDR.
- 4. Если проблемы продолжают возникать, перейдите <sup>в</sup> раздел **Exposure (Экспозиция)** <sup>и</sup> отрегулируйте параметр **Exposure zone (Участок экспонирования)** для необходимой области.

Дополнительную информацию <sup>о</sup> функции WDR <sup>и</sup> ее применении см. на странице *[axis.com/web-articles/wdr](https://www.axis.com/web-articles/wdr)*.

#### **Улучшение распознавания лиц**

Чтобы лучше распознавать лица людей, проходящих мимо камеры, можно задать оптимальное разрешение (в пикселях) <sup>с</sup> помощью счетчика пикселей камеры.

## <span id="page-7-0"></span>Расширенные настройки

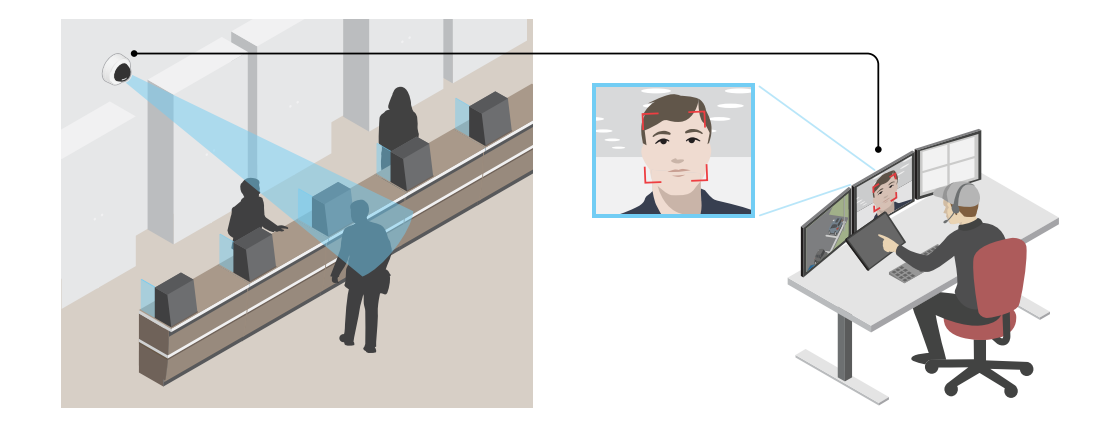

- 1. Перейдите <sup>в</sup> меню **Settings <sup>&</sup>gt; System (Настройки <sup>&</sup>gt; Система)** <sup>&</sup>gt; **Orientation (Ориентация)** <sup>и</sup> нажмите .
- 2. В живом просмотре камеры отрегулируйте размер <sup>и</sup> положение прямоугольника вокруг представляющей интерес области. Например, там, где ожидается появление лиц проходящих мимо людей. После этого по сторонам прямоугольника отобразится количество пикселей.

#### Примечание

Чтобы определить оптимальное разрешение для распознавания, можно использовать эталонный объект известного размера на изображении.

### **Маски для закрытых зон**

Маска закрытой зоны — это определяемая пользователем зона <sup>в</sup> пределах контролируемой области, все происходящее <sup>в</sup> которой скрывается от глаз пользователя (оператора). Маски закрытых зон накладываются на видеопоток <sup>и</sup> отображаются <sup>в</sup> виде участков со сплошной цветной заливкой.

Маска закрытой зоны привязывается <sup>к</sup> координатам панорамирования, наклона <sup>и</sup> зума, поэтому, куда бы ни была направлена камера, маска закрытой зоны всегда закрывает одно <sup>и</sup> то же место или один <sup>и</sup> тот же объект.

Маска закрытой зоны отображается на всех моментальных снимках, видеозаписях <sup>и</sup> на живом видео.

Для отключения масок закрытых зон можно использовать прикладной программный интерфейс (API) VAPIX®.

### Важно

Использование нескольких масок закрытых зон может отрицательно повлиять на производительность устройства.

#### **Скрытие частей изображения <sup>с</sup> помощью масок закрытых зон**

Если некоторые части изображения нужно скрыть, можно создать одну или несколько масок закрытых зон.

- 1. Перейдите <sup>к</sup> пункту **Settings <sup>&</sup>gt; Privacy mask (Настройки <sup>&</sup>gt; Маска закрытой зоны)**.
- 2. Нажмите **New (Создать)**.
- 3. Отрегулируйте размер <sup>и</sup> цвет маски закрытой зоны требуемым образом <sup>и</sup> присвойте ей имя.

## **Наложения**

Наложения — это изображения или текст, которые добавляются <sup>в</sup> видеопоток <sup>и</sup> отображаются поверх изображения. Они используются для отображения дополнительной информации во время записи (например, метки времени) или при установке <sup>и</sup> настройке устройства. Можно добавить текст или изображение.

## <span id="page-8-0"></span>Расширенные настройки

#### Наложение текста на видео при обнаружении устройством движения

В этом примере показано, как отобразить текст «Обнаружено движение», когда устройство обнаруживает движение.

Убедитесь в том, что работает приложение AXIS Video Motion Detection:

- 1. Перейдите к пункту Settings > Apps (Настройки > Приложения) > AXIS Video Motion Detection.
- 2. Запустите приложение, если оно еще не запущено.
- 3. Убедитесь в том, что приложение настроено так, как вам нужно.

Добавьте текст наложения:

- 4. Перейдите к пункту Settings > Overlay (Настройки > Наложение).
- 5. Выберите Create overlay (Создание наложения) и выберите наложение типа Text (Текст).
- 6. В текстовом поле введите #D.
- 7. Выберите размер и внешний вид текста.
- 8. Определите положение накладываемого текста, выбрав Custom (Настроить) или одну из предустановок.

Создайте правило действия:

- 9. Перейдите к пункту Settings > System > Events (Настройки > Система > События) > Action rules (Правила действий).
- 10. Создайте правило действия, используя в качестве триггера приложение AXIS Video Motion Detection.
- 11. В списке действий выберите Overlay text (Наложение текста).
- 12. Введите «Обнаружено движение».
- 13. Задайте продолжительность.

#### Примечание

Если вы обновите текст наложения, он будет автоматически обновлен для всех видеопотоков в динамическом режиме.

### Панорамирование, наклон и зум (РТZ)

#### Ограничение панорамирования, наклона и зума

Если в пределах контролируемой области имеются зоны, наблюдение за которыми нежелательно, для камеры можно задать предельные углы поворота по горизонтали и вертикали, а также предельный зум. Например, при наблюдении за автостоянкой может потребоваться исключить из области наблюдения расположенный поблизости жилой дом, чтобы защитить права жильцов на конфиденциальность личной жизни. Чтобы ограничить перемещение камеры, перейдите к пункту Settings > PTZ > Limits (Настройки > PTZ > Ограничения).

### Потоковая передача и хранение видео

#### Форматы сжатия видео

Метод сжатия выбирается в соответствии с требованиями к изображению и с учетом свойств сети. Доступные варианты:

#### **Motion JPEG**

Motion JPEG (или MJPEG) - это цифровое видео, состоящее из последовательности отдельных кадров в формате JPEG. Эти изображения отображаются и обновляются со скоростью, достаточной для создания видеопотока. Чтобы зритель

## Расширенные настройки

воспринимал этот поток как видео, частота кадров должна быть не менее 16 изображений <sup>в</sup> секунду. Чтобы видео воспринималось как непрерывное, его частота должна составлять <sup>30</sup> (NTSC) или <sup>25</sup> (PAL) кадров <sup>в</sup> секунду.

Поток Motion JPEG использует значительный объем трафика, но обеспечивает отличное качество изображения <sup>и</sup> доступ <sup>к</sup> каждому отдельному кадру потока.

#### **H.264 или MPEG-4, часть 10/AVC**

#### Примечание

H.264 — это лицензированная технология. К камере Axis прилагается одна лицензия на клиент для просмотра видео <sup>в</sup> формате H.264. Установка дополнительных нелицензированных копий клиента запрещена. По вопросам приобретения дополнительных лицензий свяжитесь со своим поставщиком Axis.

H.264 позволяет без снижения качества изображения уменьшить размер файла цифрового видео более чем на 80% по сравнению <sup>с</sup> форматом Motion JPEG <sup>и</sup> на 50% по сравнению со стандартом MPEG-4. Благодаря этому видеофайл будет использовать меньше сетевого трафика <sup>и</sup> занимать меньше места. Кроме того, этот формат позволяет повысить качество видео, не изменяя битрейт.

#### **Уменьшение требуемой пропускной способности канала связи <sup>и</sup> требуемой емкости системы хранения**

#### Важно

При уменьшении битрейта видеопотока изображение может стать менее детальным.

- 1. Откройте окно живого просмотра <sup>и</sup> выберите **H.264**.
- 2. Перейдите <sup>к</sup> пункту **Settings <sup>&</sup>gt; Stream (Параметры <sup>&</sup>gt; Поток)**.
- 3. Выполните одно или несколько из указанных ниже действий:
	- Включите функцию Zipstream <sup>и</sup> выберите требуемый уровень.
	- Включите динамическое регулирование GOP <sup>и</sup> задайте большое значение длины GOP.
	- Увеличьте степень сжатия.
	- Включите динамическое регулирование кадровой частоты.

#### **Настройка сетевого хранилища данных**

Для хранения записей <sup>в</sup> сети необходимо настроить сетевое хранилище данных:

- 1. Перейдите <sup>к</sup> пункту **Settings <sup>&</sup>gt; System (Настройки <sup>&</sup>gt; Система)** <sup>&</sup>gt; **Storage (Устройство хранения)**.
- 2. Нажмите кнопку **Setup (Настройка)** <sup>в</sup> разделе **Network storage (Сетевое хранилище)**.
- 3. Введите IP-адрес сервера, содержащего устройство хранения.
- 4. Введите имя сетевой папки на этом сервере.
- 5. Переместите переключатель, если сетевая папка требует авторизации, <sup>и</sup> введите имя пользователя <sup>и</sup> пароль.
- 6. Нажмите кнопку **Connect (Подключить)**.

#### **Добавление звука <sup>к</sup> видеозаписи**

Включите звук:

- 1. Перейдите <sup>к</sup> пункту **Settings <sup>&</sup>gt; Audio (Настройки <sup>&</sup>gt; Звук)** <sup>и</sup> включите параметр **Allow audio (Разрешить звук)**.
- 2. Перейдите <sup>к</sup> пункту **Input <sup>&</sup>gt; Type (Вход <sup>&</sup>gt; Тип)** <sup>и</sup> выберите источник звука.

### <span id="page-10-0"></span>Расширенные настройки

Отредактируйте профиль потока, используемый для видеозаписи:

- 3. Перейдите <sup>а</sup> раздел **Settings <sup>&</sup>gt; Stream (Настройки <sup>&</sup>gt; Поток)** <sup>и</sup> нажмите **Stream profiles (Профили потока)**.
- 4. Выберите профиль потока <sup>и</sup> нажмите **Audio (Звук)**.
- 5. Установите флажок <sup>и</sup> выберите **Include (Включить)**.
- 6. Нажмите **Save (Сохранить)**.
- 7. Нажмите **Close (Закрыть)**.

### **События**

### **Настройка правил <sup>и</sup> оповещений**

Можно создавать правила, чтобы устройство выполняло то или иное действие при возникновении определенных событий. Каждое правило состоит из условий <sup>и</sup> действий. Условия можно использовать для запуска действий. Например, устройство может начать запись или отправить уведомление по электронной почте при обнаружении движения или может отображать наложенный текст во время записи.

#### **Перевод камеры <sup>в</sup> предустановленное положение при обнаружении камерой движения**

В этом примере поясняется, как настроить камеру так, чтобы она переходила <sup>в</sup> предустановленное положение, когда она обнаруживает движение на изображении.

Убедитесь <sup>в</sup> том, что работает приложение AXIS Video Motion Detection:

- 1. Перейдите <sup>к</sup> пункту **Settings <sup>&</sup>gt; Apps (Настройки <sup>&</sup>gt; Приложения)** <sup>&</sup>gt; **AXIS Video Motion Detection**.
- 2. Запустите приложение, если оно еще не запущено.
- 3. Убедитесь <sup>в</sup> том, что приложение настроено так, как вам нужно.

Добавьте предустановленное положение:

Перейдите <sup>к</sup> пункту **Settings <sup>&</sup>gt; PTZ (Настройки <sup>&</sup>gt; PTZ)** <sup>и</sup> создайте предустановленное положение, чтобы задать, куда должна направляться камера.

Создайте правило действия:

- 1. Перейдите <sup>к</sup> пункту **Settings <sup>&</sup>gt; System (Настройки <sup>&</sup>gt; Система)** <sup>&</sup>gt; **Events <sup>&</sup>gt; Action rules (События <sup>&</sup>gt; Правила действия)** <sup>и</sup> добавьте правило действия.
- 2. Введите имя для правила действия.
- 3. В списке триггеров выберите **Applications (Приложения)**, <sup>а</sup> затем выберите **AXIS Video Motion Detection (VMD)**.
- 4. В списке действий выберите **PTZ-Control (PTZ-управление)**, <sup>а</sup> затем выберите **Preset Position (Предустановленное положение)**.
- 5. Выберите предустановленное положение, <sup>в</sup> которое должна переводиться камера.
- 6. Нажмите кнопку **ОК**.

#### **Запись видео, когда пассивный ИК-детектор улавливает движение**

В этом примере показано, как подключить пассивный ИК-детектор Axis <sup>к</sup> камере <sup>и</sup> настроить камеру так, чтобы она начинала запись при обнаружении движения детектором.

#### **Требуемое оборудование**

• 3-жильный кабель (заземление, питание, ввод-вывод)

## Расширенные настройки

• Пассивный ИК-детектор Axis

#### *УВЕДОМЛЕНИЕ*

Прежде чем подключать провода, отключите камеру от электропитания. Включите электропитание после завершения всех подключений.

#### **Подсоедините провода <sup>к</sup> разъему ввода-вывода камеры**

#### Примечание

Информацию <sup>о</sup> разъеме ввода-вывода см. <sup>в</sup> разделе *[Разъемы](#page-19-0) на стр. [20](#page-19-0)*.

- 1. Подсоедините провод заземления <sup>к</sup> контакту <sup>1</sup> (заземление/-).
- 2. Подсоедините провод питания <sup>к</sup> контакту <sup>2</sup> (выход <sup>12</sup> В пост. тока).
- 3. Подсоедините провод ввода-вывода <sup>к</sup> контакту <sup>3</sup> (входной порт ввода-вывода).

**Подсоедините провода <sup>к</sup> разъему ввода-вывода пассивного ИК-детектора**

$$
\begin{array}{|c|c|}\n\hline\n\text{000}\n\\
\hline\n1 & 2 & 3 & 4\n\end{array}
$$

- 1. Подсоедините другой конец провода заземления <sup>к</sup> контакту <sup>1</sup> (заземление/-).
- 2. Подсоедините другой конец провода питания <sup>к</sup> контакту <sup>2</sup> (вход питания пост. тока/+).
- 3. Подсоедините другой конец провода ввода-вывода <sup>к</sup> контакту <sup>3</sup> (выходной порт ввода-вывода).

**Настройте порт ввода-вывода на веб-странице камеры**

- 1. Перейдите <sup>в</sup> меню **Settings <sup>&</sup>gt; System (Настройки <sup>&</sup>gt; Система)** <sup>&</sup>gt; **I/O ports (Порты ввода-вывода)**.
- 2. Выберите **Input (Вход)** <sup>в</sup> раскрывающемся списке **Port <sup>1</sup> (Порт 1)**.
- 3. Присвойте входному модулю описательное имя.
- 4. Чтобы пассивный ИК-детектор отправлял сигнал на камеру при обнаружении движения, выберите пункт **Closed circuit (Замкнутая цепь)** <sup>в</sup> раскрывающемся списке.

Чтобы на камере запускалась запись видео при получении сигнала от пассивного ИК-детектора, необходимо создать правило действия на веб-странице камеры.

#### **Использование звука для предостережения нарушителей**

В этом примере объясняется, как подключить <sup>к</sup> камере громкоговоритель <sup>и</sup> настроить его для воспроизведения предупреждающего сообщения при обнаружении камерой движения <sup>в</sup> зоне ограниченного доступа.

#### **Требуемое оборудование**

• Активный громкоговоритель со встроенным усилителем <sup>и</sup> соединительные провода

#### *УВЕДОМЛЕНИЕ УВЕДОМЛЕНИЕ*

Прежде чем приступить <sup>к</sup> подключению, убедитесь <sup>в</sup> том, что камера отключена от источника питания. После подсоединения проводов вновь подключите камеру <sup>к</sup> источнику питания.

#### **Физическое подключение**

1. Подсоедините аудио провод от громкоговорителя <sup>к</sup> разъему AUDIO OUT камеры. См. *[Общий](#page-2-0) вид устройства на [стр.](#page-2-0) [3](#page-2-0)* .

## Расширенные настройки

2. Подсоедините провод заземления от громкоговорителя <sup>к</sup> разъему GND AUDIO OUT камеры. См. *[Общий](#page-2-0) вид устро[йства](#page-2-0) на стр. [3](#page-2-0)* .

#### **Добавление аудиоклипа <sup>в</sup> камеру**

- 1. Выберите раздел **Settings <sup>&</sup>gt; Audio** <sup>&</sup>gt; **Output** (Настройки <sup>&</sup>gt; Звук <sup>&</sup>gt; Выход) <sup>и</sup> нажмите для добавления аудиоклипа.
- 2. Нажмите **Add (Добавить)**.
- 3. Выберите **Upload (Загрузить)** <sup>в</sup> разделе **Add Audio Clip Options (Добавление аудиоклипов)**.
- 4. Найдите <sup>и</sup> выберите нужный аудиоклип <sup>и</sup> нажмите **Upload (Загрузить)**.

Чтобы камера активировала воспроизведение аудиоклипа при обнаружении движения, создайте правило действия на веб-странице камеры.

#### **Направление камеры на ворота <sup>и</sup> отпирание ворот при приближении <sup>к</sup> ним человека**

В этом примере объясняется, как направлять камеру <sup>и</sup> открывать ворота, когда кто-то хочет войти <sup>в</sup> дневное время. Для реализации этой задачи <sup>к</sup> входному порту устройства подключается пассивный ИК-детектор, <sup>а</sup> <sup>к</sup> выходному порту переключающее реле.

#### **Требуемое оборудование**

- Пассивный ИК-детектор (установленный <sup>в</sup> нужном месте)
- Переключающее реле, подключенное <sup>к</sup> замку ворот (в данном случае реле <sup>с</sup> нормально замкнутыми контактами)
- Соединительные провода

#### **Физическое подключение**

- 1. Подсоедините провода от пассивного ИК-детектора <sup>к</sup> входным контактам, см *Разъем [ввода-вывода](#page-20-0) на стр. [21](#page-20-0)*.
- 2. Подсоедините провода от переключающего реле <sup>к</sup> выходным контактам, см *Разъем [ввода-вывода](#page-20-0) на стр. [21](#page-20-0)*.

#### **Настройка портов ввода-вывода**

Необходимо подключить <sup>к</sup> камере переключающее реле на веб-странице камеры. Сначала настройте порты ввода-вывода:

**Назначение пассивного ИК-детектора входному порту**

1. Перейдите <sup>к</sup> пункту **System (Система)** <sup>&</sup>gt; **I/O ports (Порты ввода-вывода)**.

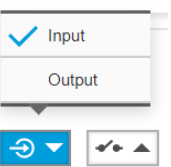

- 2. Выберите **Input (Вход)** <sup>в</sup> раскрывающемся списке **Port <sup>1</sup> (Порт 1)**.
- 3. Присвойте входному модулю описательное имя, например «Пассивный ИК-детектор».
- 4. Чтобы инициировать событие, когда пассивный ИК-детектор обнаруживает движение, выберите пункт **Open circuit**

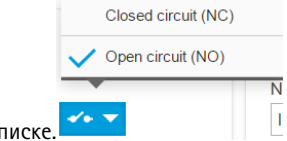

**(Разомкнутая цепь)** <sup>в</sup> раскрывающемся списке.

## <span id="page-13-0"></span>Расширенные настройки

#### **Назначение переключающего реле выходному порту**

- 1. Перейдите <sup>к</sup> пункту **System (Система)** <sup>&</sup>gt; **I/O ports (Порты ввода-вывода)**.
- 2. Выберите **Output (Выход)** <sup>в</sup> раскрывающемся списке **Port <sup>2</sup> (Порт 2)**.
- 3. Присвойте выходному модулю описательное имя, например «Переключатель ворот».
- 4. Чтобы при инициировании события открывались ворота, выберите <sup>в</sup> раскрывающемся списке пункт **Closed circuit**

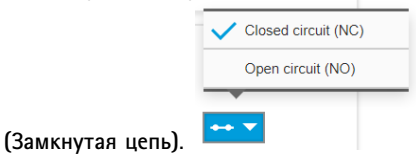

#### **Создание правил**

Чтобы камера открывала ворота при обнаружении пассивным ИК-детектором кого-либо рядом <sup>с</sup> ними, <sup>в</sup> камере необходимо создать правило.

- 1. Перейдите <sup>к</sup> пункту **System <sup>&</sup>gt; Events <sup>&</sup>gt; Action rules (Система <sup>&</sup>gt; События <sup>&</sup>gt; Правила действий)**.
- 2. Нажмите **Add (Добавить)**.
- 3. Присвойте правилу действия имя. Например, «Открыть ворота».
- 4. В раскрывающемся меню **Trigger (Триггер)** выберите **Input signal (Входной сигнал)**.
- 5. Выберите **Digital input signal (Цифровой входной сигнал)**.
- 6. Выберите PIR detector (Пассивный ИК-детектор). В этом примере он подключен <sup>к</sup> порту 1.
- 7. В разделе **Actions (Действия)** выберите **Output port (Выходной порт)** <sup>в</sup> раскрывающемся меню **Type (Тип)**.
- 8. В раскрывающемся меню **Port (Порт)** выберите Gate switch (Переключатель ворот).
- 9. Нажмите кнопку **ОК**.
- 10. Создайте другое правило действия <sup>с</sup> именем «Направлять камеру на ворота».
- 11. Выберите тот же входной сигнал, что <sup>и</sup> раньше, но <sup>в</sup> качестве действия выберите ранее созданное предустановленное положение «Въезд <sup>в</sup> ворота».
- 12. Нажмите кнопку **ОК**.

#### **Программные приложения**

#### **Программные приложения**

AXIS Camera Application Platform (ACAP) — это открытая платформа, позволяющая сторонним производителям разрабатывать аналитические <sup>и</sup> другие приложения для устройств Axis. Информацию <sup>о</sup> доступных приложениях, возможностях скачивания, периодах пробного использования <sup>и</sup> лицензиях можно найти по адресу *[axis.com/applications](https://www.axis.com/applications)*.

Руководства пользователя приложений Axis можно найти на сайте *[axis.com](https://www.axis.com)*.

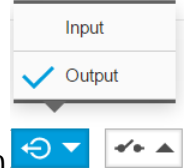

## Расширенные настройки

### Примечание

• Некоторые приложения могут работать одновременно, однако не все из них совместимы друг с другом. Некоторые сочетания приложений требуют слишком большой вычислительной мощности или ресурсов памяти для параллельной работы. Перед развертыванием системы убедитесь в том, что ваши приложения совместимы друг с другом.

### <span id="page-15-0"></span>Устранение неполадок

### Устранение неполадок

### **Сброс <sup>к</sup> заводским установкам**

#### Важно

Следует <sup>с</sup> осторожностью выполнять сброс <sup>к</sup> заводским установкам. Сброс <sup>к</sup> заводским установкам приведет <sup>к</sup> возврату всех параметров (включая IP-адрес) <sup>к</sup> принимаемым по умолчанию значениям.

Для сброса параметров изделия <sup>к</sup> заводским установкам:

- 1. Отсоедините устройство от источника питания.
- 2. Нажмите <sup>и</sup> удерживайте кнопку управления, одновременно подключив питание. См. *[Общий](#page-2-0) вид устройства на стр. [3](#page-2-0)* .
- 3. Удерживайте кнопку управления <sup>в</sup> нажатом положении <sup>в</sup> течение 15–30 секунд, пока индикатор состояния не начнет мигать желтым цветом.
- 4. Отпустите кнопку управления. Процесс завершен, когда индикатор состояния становится зеленым. Произошел сброс параметров устройства <sup>к</sup> заводским установкам по умолчанию. Если <sup>в</sup> сети нет доступного DHCP-сервера, то IP-адресом по умолчанию будет 192.168.0.90.
- 5. С помощью программных средств установки <sup>и</sup> управления назначьте IP-адрес, задайте пароль <sup>и</sup> получите доступ <sup>к</sup> видеопотоку.

Программные средства установки <sup>и</sup> управления доступны на страницах поддержки по адресу *[axis.com/support](https://www.axis.com/support)*.

Сброс параметров <sup>к</sup> заводским установкам также можно выполнить <sup>с</sup> помощью веб-интерфейса. Выберите последовательно **Settings <sup>&</sup>gt; System <sup>&</sup>gt; Maintenance (Настройки <sup>&</sup>gt; Система <sup>&</sup>gt; Обслуживание)** <sup>и</sup> выберите **Default (По умолчанию)**.

## **Проверка текущей версии встроенного ПО**

Встроенное программное обеспечение определяет функциональность сетевых устройств. При возникновении неполадок <sup>в</sup> первую очередь необходимо проверить текущую версию встроенного ПО. Последняя версия может содержать исправление, устраняющее вашу проблему.

Проверка версии встроенного ПО:

- 1. Откройте веб-страницу устройства.
- 2. Откройте меню справки .
- 3. Нажмите **About (О программе)**.

### **Обновление встроенного ПО**

#### Важно

При обновлении встроенного ПО ранее измененные настройки будут сохранены при условии наличия тех же функций <sup>в</sup> новой версии встроенного ПО, хотя Axis Communications AB этого не гарантирует.

#### Важно

Обеспечьте, чтобы устройство было подключено <sup>к</sup> источнику питания <sup>в</sup> течение всего процесса обновления.

## <span id="page-16-0"></span>Устранение неполадок

#### Примечание

Если для обновления устройства используется последняя версия встроенного ПО действующей ветви обновлений (Active), на устройстве становятся доступны новые функции. Перед обновлением встроенного ПО всегда читайте инструкции по обновлению и примечания к выпуску. Последнюю версию встроенного ПО и примечания к выпуску можно найти на странице axis.com/support/firmware.

- 1. Файл встроенного ПО можно бесплатно скачать на компьютер со страницы axis.com/support/firmware.
- 2. Войдите на устройство в качестве администратора.
- 3. Перейдите в меню Settings > System > Maintenance (Настройки > Система > Обслуживание). Следуйте инструкциям, отображаемым на странице. По окончании обновления произойдет автоматический перезапуск устройства.

Для обновления нескольких устройств можно использовать AXIS Device Manager. Дополнительные сведения можно найти на странице axis.com/products/axis-device-manager.

## Технические проблемы, советы и решения

Если вам не удалось найти здесь нужную информацию, перейдите в раздел о поиске и устранении неисправностей на странице axis.com/support.

#### Проблемы при обновлении встроенного ПО

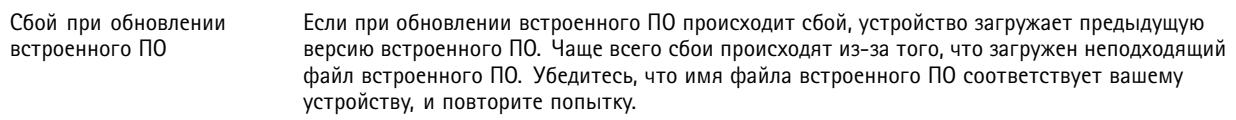

#### Проблемы с заданием IP-адреса

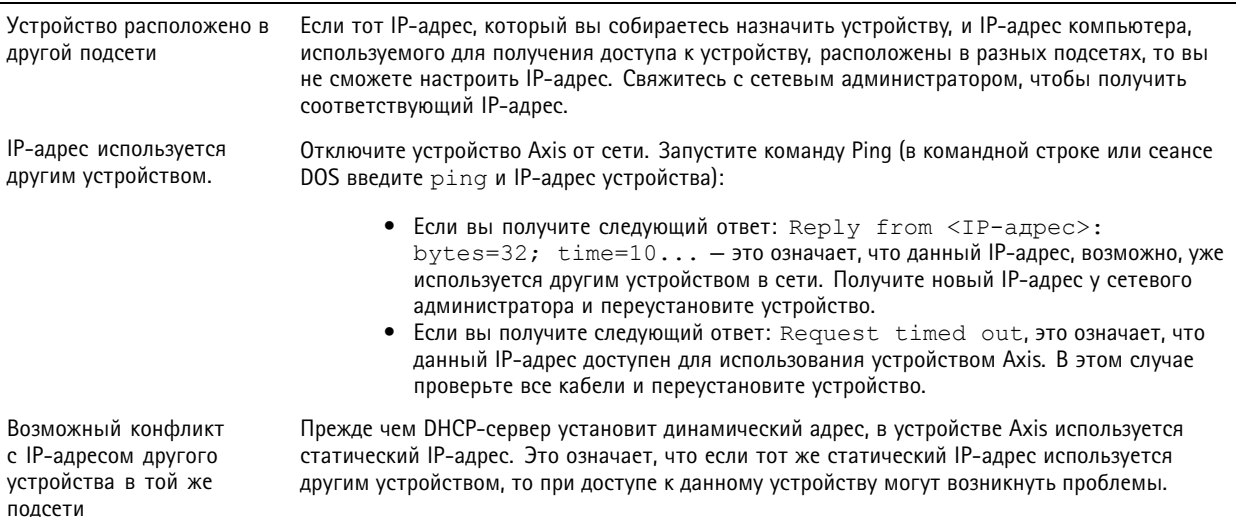

## Устранение неполадок

## К устройству нет доступа из браузера

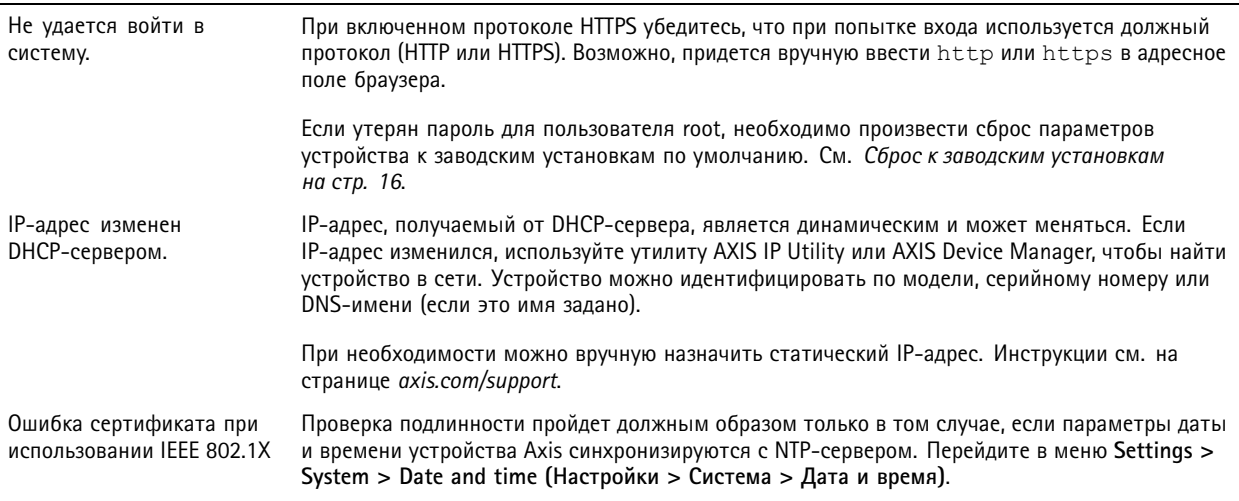

#### Устройство доступно локально, но не доступно из внешней сети

Для доступа к устройству из внешней сети рекомендуется использовать одно из следующих программных приложений для Windows®:

- AXIS Companion: бесплатное приложение, которое идеально подходит для небольших систем с базовыми требованиями к охранному видеонаблюдению.
- AXIS Camera Station: бесплатная пробная версия на 30 дней, идеальное решение для систем от небольшого до  $\bullet$ среднего размера.

Для получения инструкций и загрузки перейдите на страницу axis.com/vms.

#### Проблемы с видеопотоком

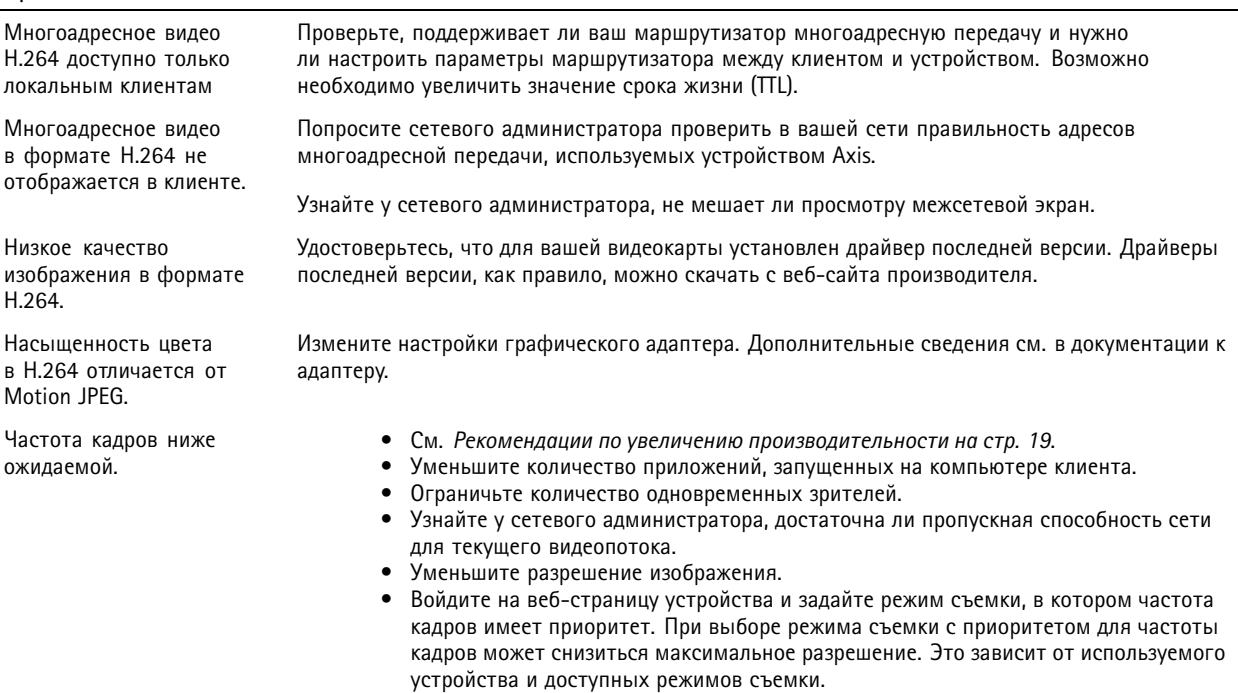

## <span id="page-18-0"></span>Устранение неполадок

### **Рекомендации по увеличению производительности**

При настройке системы важно учитывать, каким образом различные параметры <sup>и</sup> ситуации отражаются на производительности. Одни факторы воздействуют на объем трафика (битрейт), другие на частоту кадров, третьи на то <sup>и</sup> другое. Если загрузка процессора достигнет максимального уровня, это отразится на частоте кадров.

В первую очередь необходимо учитывать следующие факторы:

- Чем выше разрешение изображения <sup>и</sup> чем ниже уровень сжатия, тем больше данных содержит изображение, что, <sup>в</sup> свою очередь, увеличивает объем сетевого трафика.
- Поворот изображения <sup>в</sup> графическом интерфейсе пользователя приведет <sup>к</sup> повышению нагрузки на процессор устройства.
- Если <sup>к</sup> устройству обращается большое количество клиентов Motion JPEG или одноадресных клиентов H.264, объем трафика увеличивается.
- • Одновременный просмотр разных потоков (разрешение, сжатие) разными клиентами увеличивает частоту кадров <sup>и</sup> объем трафика.

По возможности используйте идентичные потоки, чтобы поддерживать высокую частоту кадров. Чтобы потоки были идентичными, используйте профили потоков.

- • Одновременная передача видеопотоков <sup>в</sup> формате Motion JPEG <sup>и</sup> H.264 влияет как на частоту кадров, так <sup>и</sup> на объем трафика.
- • Большое количество настроек событий увеличивает нагрузку на процессор устройства, что, <sup>в</sup> свою очередь, влияет на частоту кадров.
- • При использовании протокола HTTPS частота кадров может уменьшиться, особенно при передаче потока <sup>в</sup> формате Motion JPEG.
- •Интенсивное использование сети из-за низкого качества инфраструктуры увеличивает объем трафика.
- • Просмотр на низкопроизводительных клиентских компьютерах снижает воспринимаемую производительность <sup>и</sup> частоту кадров.
- • Одновременный запуск нескольких приложений AXIS Camera Application Platform (ACAP) может снизить частоту кадров <sup>и</sup> производительность <sup>в</sup> целом.

## <span id="page-19-0"></span>Технические характеристики

## Технические характеристики

Последнюю версию технического описания устройства можно найти на странице данного устройства на сайте *[axis.com](https://www.axis.com)* <sup>в</sup> разделе **Support & Documentation (Поддержка <sup>и</sup> документация)**.

## **Индикаторы**

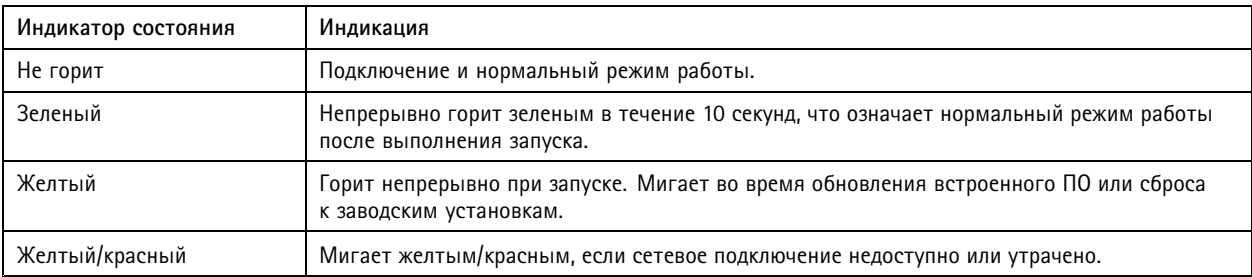

## **Слот для SD-карты**

### *УВЕДОМЛЕНИЕ УВЕДОМЛЕНИЕ*

- Риск повреждения SD-карты. Чтобы вставить или извлечь SD-карту, не используйте острые инструменты или металлические предметы <sup>и</sup> не прикладывайте слишком больших усилий. Вставляйте <sup>и</sup> вынимайте карту пальцами.
- Риск потери данных <sup>и</sup> повреждения записей. Не вынимайте SD-карту во время работы устройства. Прежде чем извлечь SD-карту, отключите карту на веб-странице устройства.

Данное устройство поддерживает карты памяти microSD/microSDHC/microSDXC.

Рекомендации по выбору карт SD можно найти на сайте *[axis.com](https://www.axis.com)*.

nuses muses muses<br>Muses **LETE** XC Jorothnul microSD, microSDHC и microSDXC являются товарными знаками компании SD-3C LLC. microSD, microSDHC, microSDXC являются товарными знаками или зарегистрированными товарными знаками компании SD-3C, LLC <sup>в</sup> США и(или) других странах.

## **Кнопки**

#### **Кнопка управления**

Кнопка управления служит для выполнения следующих действий.

• Сброс параметров изделия <sup>к</sup> заводским установкам. См. *Сброс <sup>к</sup> заводским [установкам](#page-15-0) на стр. [16](#page-15-0)*.

### **Разъемы**

#### **Сетевой разъем**

Разъем RJ45 Ethernet <sup>с</sup> поддержкой технологии Power over Ethernet (PoE).

#### **Аудиоразъем**

4-контактная клеммная колодка для аудиовхода <sup>и</sup> аудиовыхода. См. *[Общий](#page-2-0) вид устройства на стр. [3](#page-2-0)* .

В аудиовходе используется левый канал стереосигнала.

### <span id="page-20-0"></span>Технические характеристики

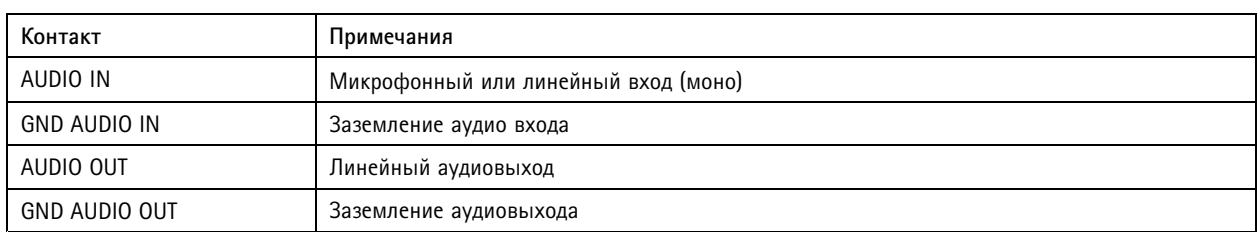

#### **Разъем ввода-вывода**

Разъем ввода-вывода используется для подключения внешних устройств, например, детектора движения, устройств оповещения, <sup>а</sup> также устройств, запускаемых определенными событиями. Помимо общей цепи 0 В пост. тока <sup>и</sup> питания (выход пост. тока) разъем ввода-вывода содержит контакты для следующих цепей ввода <sup>и</sup> вывода:

**Цифровой вход -** Для подключения устройств, которые способны размыкать <sup>и</sup> замыкать цепь, например пассивные ИК-датчики, дверные/оконные контакты <sup>и</sup> детекторы разбивания стекла.

**Цифровой выход -** Для подключения внешних устройств, например реле <sup>и</sup> индикаторов. Подключенные устройства можно активировать <sup>с</sup> помощью прикладного программного интерфейса API VAPIX® или на веб-странице устройства.

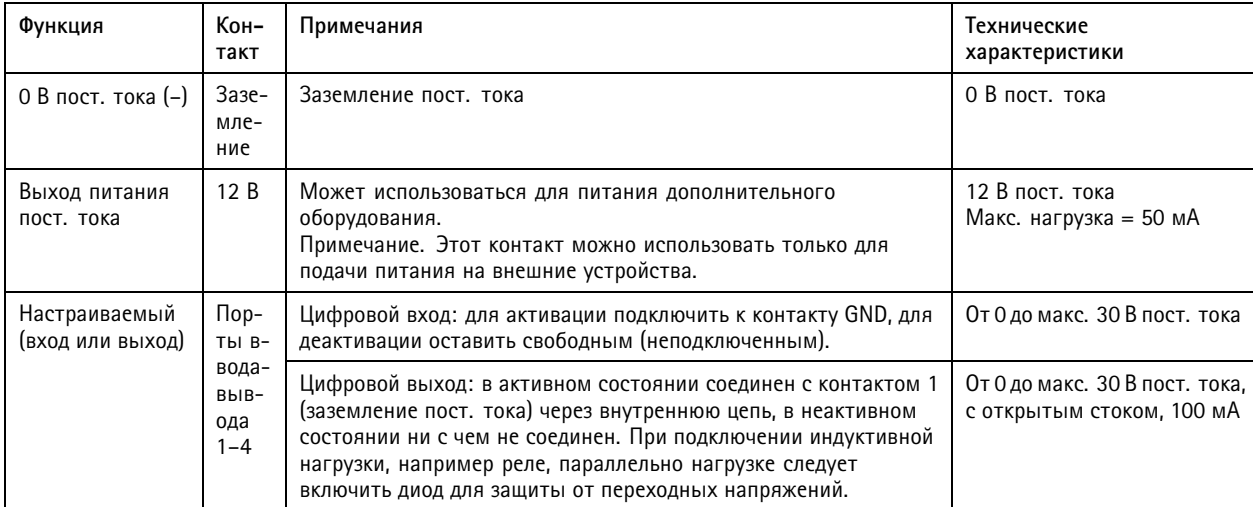

6-контактная клеммная колодка. См. *[Общий](#page-2-0) вид устройства на стр. [3](#page-2-0)* .

#### **Разъем питания**

2-контактная клеммная колодка для подвода питания пост. тока. В целях безопасности используйте сверхнизковольтный (SELV) источник питания ограниченной мощности (LPS), <sup>у</sup> которого либо номинальная выходная мощность не превышает 100 Вт, либо номинальный выходной ток не превышает 5 A.

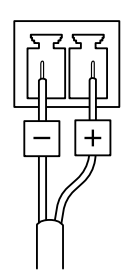

Руководство по эксплуатации в подволжность по последните подволжно по подволжно в подволжно в подволжность в версия М5.2 AXIS M5525 - E PTZ Network Camera Дата: Декабрь 2020 © Axis Communications AB, 2017 - 2020

N° компонента T10111798